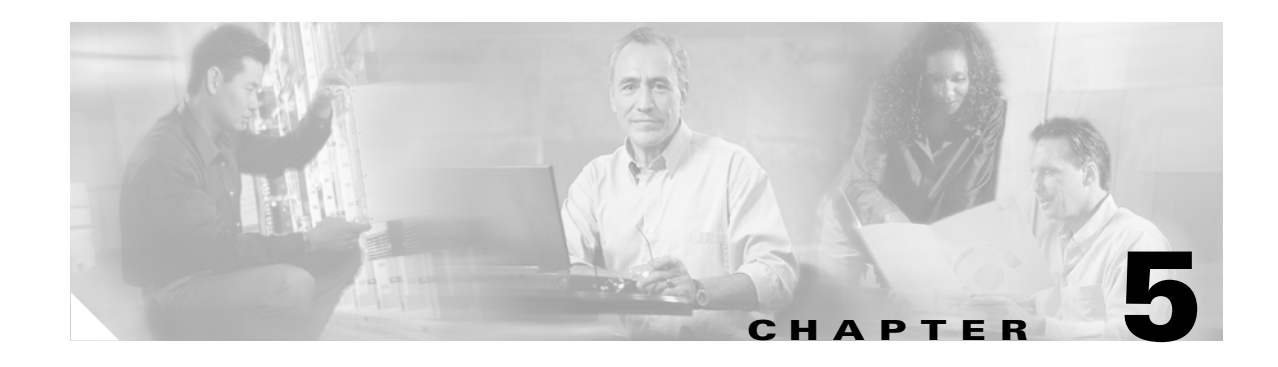

# **Managing Network Services**

The Cisco Broadband Access Center (BAC) software enables you to organize and manage network services. Network services are predefined resources that include:

- **•** Authentication, authorization, and accounting (AAA) servers
- **•** Dynamic Host Configuration Protocol (DHCP) servers
- **•** Cisco IE2100 Configuration Engine servers
- **•** Cisco CNS Notification Engine servers
- **•** Terminal servers
- **•** Quality of service (QoS) features, including access lists, class maps, and policy maps.
- **•** Service classes
- **•** Tunnels

[Table 5-1](#page-0-0) lists the topics discussed in this chapter and their associated sections.

#### <span id="page-0-0"></span>*Table 5-1 Managing Network Services Topics*

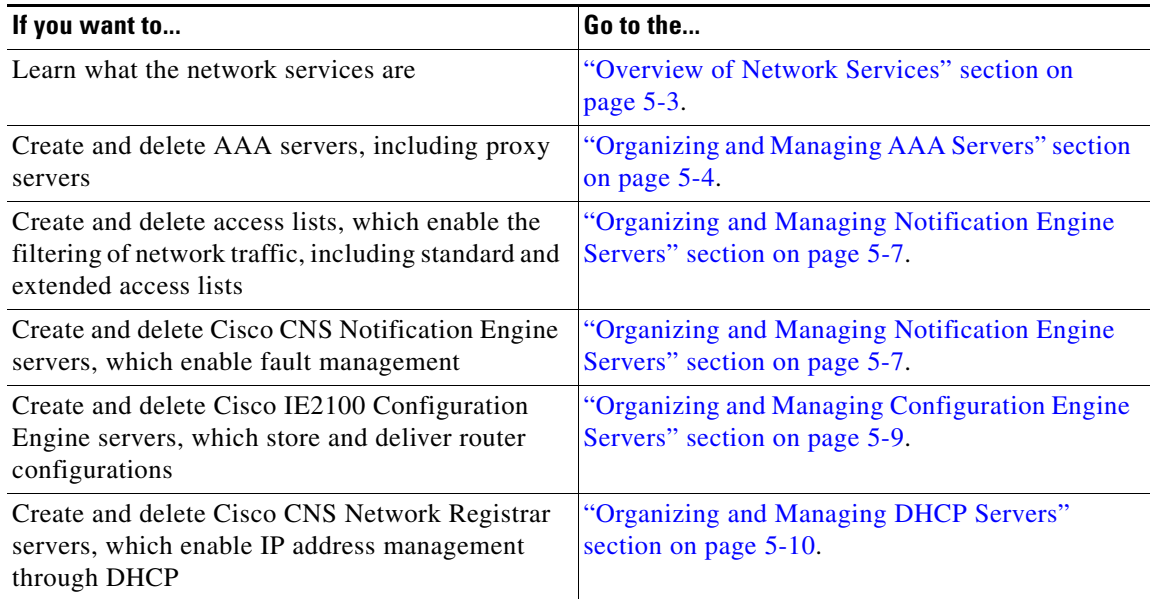

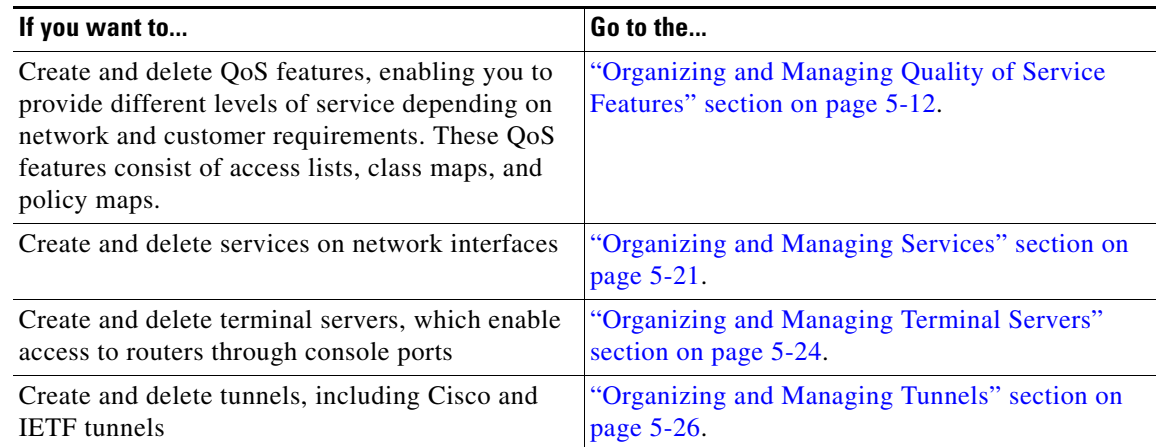

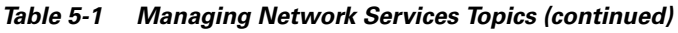

П

 $\blacksquare$ 

# <span id="page-2-1"></span><span id="page-2-0"></span>**Overview of Network Services**

Network services are resources that enable subscriber and device provisioning. You organize your resources using predefined containers. [Table 5-2](#page-2-1) lists and describes the predefined resource containers.

*Table 5-2 Predefined Containers for Network Services*

| <b>Container</b>       | <b>Description</b>                                                                                                    |
|------------------------|----------------------------------------------------------------------------------------------------|
| AAA                    | Organizes the RADIUS authentication, authorization, and<br>accounting servers on your network.                                                                                                    |
| Access List            | Organizes standard and extended access control lists.                                                                                                    |
| Class Map              | Organizes the class maps that enable routers to handle network<br>traffic based on classification. Each class map contains attributes<br>related to the Cisco IOS class-map command and related<br>configuration commands. |
| Cnote                  | Organizes the Cisco CNS Notification Engine (Cnote) servers on<br>your network.                                                                                                    |
| Config Engine          | Organizes the Cisco IE 2100 Configuration Engine servers that you<br>want to use to download configuration information using HTTP or<br>Telnet gateways.                                                                   |
| <b>DHCP</b>            | Organizes the Cisco CNS Network Registrar servers on your<br>network.                                                                                                    |
| Policy Map             | Organizes the policy maps that enable you to provide differentiated<br>classes of service. Each policy map contains attributes related to the<br>Cisco IOS policy-map command.                                             |
| Service                | Organizes the differentiated classes of services. Each service listed<br>contains attributes related to the Cisco IOS service-policy<br>command.                                                                           |
| <b>Terminal Server</b> | Organizes the terminal servers that you want to use to download<br>configuration information using the console ports of your routers.                                                                                      |
| Tunnel                 | Organizes Cisco and IETF tunnels to encapsulate packets within a<br>transport protocol.                                                                                                    |

Use the containers to organize the resources that you use on your network. BAC displays a list of the expected fields for each resource type, and you supply the values for the individual resource. For example, when you add a AAA server, you add values that describe its IP address, its owner (network service provider), the vendor whose RADIUS product you are implementing, hostname, password information, and port information.

As you organize and manage resources, BAC writes information to its database. It then uses this information to provide default values as you create administrative networks and network devices.

# <span id="page-3-0"></span>**Organizing and Managing AAA Servers**

AAA servers provide authentication, authorization, and accounting *only* in LAC, PTA, and LNS broadband aggregation scenarios. AAA (or RADIUS) servers receive subscriber connection requests through a router, which acts as a network access server (NAS). AAA servers authenticate users and return to the NAS the configuration information needed to deliver service to the subscriber.

BAC directly supports either the Cisco CNS Access Registrar server or the Interlink Merit AAA server. You can configure these servers as either remote or proxy servers. You link a proxy server to a remote server. You can add other AAA servers as proxy servers, if you then associate them with an Access Registrar or a Merit server.

### <span id="page-3-1"></span>**About AAA Servers**

When you create a AAA server, you define the fields listed in [Table 5-3](#page-3-1).

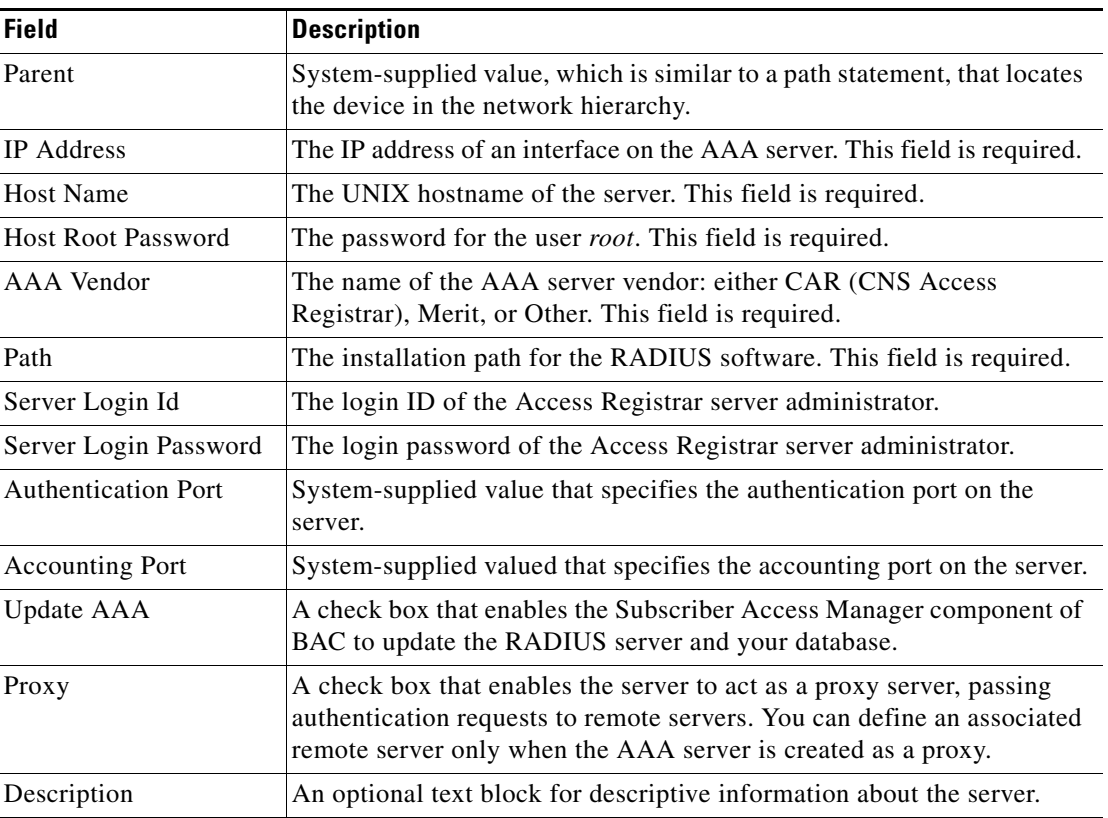

#### *Table 5-3 AAA Server Fields*

### **To Create a AAA Server**

Create a AAA server to support RADIUS proxy configuration. This enables an administrator to configure a AAA server to act as a proxy client to other RADIUS servers or other kinds of authentication servers.

Before you add a AAA server to BAC, determine whether it is a remote server or a proxy server. It does not matter in what order you create the proxy server and the remote server. You link the two servers after you create them. When you are ready, log in to BAC.

To create a AAA server, follow these steps:

- **Step 1** Click the **Network Services** tab. The system displays the Network Services Inventory page in the content area of the main window.
- **Step 2** In the Object Selector, click **AAA**.
- **Step 3** In the main window, click **Create**. The system displays the Select Owners page.

The Select Owners page contains a dual column selection box, which you use to add and remove owners.

- **Step 4** In the Available Owners list box, choose the owner of the access list and click **Add**. BAC moves the owner to the Selected Owners list box.
- **Step 5** Click **Next**. The system displays the Create AAA page in the main window.
- **Step 6** Enter the AAA resource information, as defined in [Table 5-3](#page-3-1).

**Note** To enable BAC to update the AAA server automatically, check **Update AAA**. If you disable updates, you must process any updates manually.

To enable the AAA server to act as a proxy, check **Proxy**.

**Step 7** When you are done, click **Finish**. The system redisplays the Network Services Inventory page in the main window.

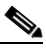

**Note** To view the new AAA server, expand the AAA folder.

**Step 8** If you are creating a remote server and a proxy server, repeat Steps 2 through 7 to add another server. Then, go to the ["Associating a Proxy Server With a Remote Server" section on page 5-5](#page-4-0).

#### <span id="page-4-0"></span>**Associating a Proxy Server With a Remote Server**

You can configure a AAA server to act as a proxy server. The proxy server passes authentication requests to a remote server, which might be a AAA server or another type of authentication server; for example, an RSA server. You first use BAC to add both servers, then you create the link between them.

BAC supports two network topologies. In the first topology, the proxy server is located at wholesale network access provider where the BAC server can access it. The remote server is located at the retail service provider and is inaccessible to the BAC server due to a firewall. In this topology, BAC cannot configure the remote server, so the retail service provider must ensure it is configured to support a proxy server.

In the second topology, the proxy server and the remote server are located at the wholesale network access provider. In this topology, BAC configures both servers.

 $\mathbf I$ 

### <span id="page-5-0"></span>**About Associating a Proxy Server**

When you associate a proxy server with a remote server, you define the fields listed in [Table 5-4](#page-5-0).

*Table 5-4 Proxy Association Fields* 

| <b>Field</b> | <b>Description</b>                                                                                                  |
|--------------|----------------------------------------------------------------------------------------------------|
| Realm        | The namespace that the proxy server manages. This field is required.                                                |
| Key          | The shared secret key that the proxy and remote servers use to<br>authenticate one another. This field is required. |
| Remote AAA   | A drop-down list of remote servers.                                                                                 |

#### **To Associate a Proxy Server to a Remote Server**

Before you associate a proxy server with a remote server, be aware of the following considerations:

- Be familiar with the characteristics of Access Registrar and Merit AAA servers; for example, Access Registrar allows one realm across multiple remote servers where Merit only allows one realm to one remote server.
- BAC supports only one level of linking proxy servers to remote servers; that is, you can link a proxy server only to a remote server, even if the proxy server can point to another proxy server.
- A server can function as either a proxy server or as a remote server, but it cannot function in both capacities.

To associate a proxy and a remote server, follow these steps:

- **Step 1** Click the **Network Services** tab. The system displays the Network Services Inventory page in the content area of the main window.
- **Step 2** In the Object Selector, expand the AAA folder and choose the proxy server that you want to associate with a remote server.
- **Step 3** In the main window, click **Associate Proxy**. The system displays the AAA Proxy Link Inventory page.
- **Step 4** Click **Add**. The system displays the Associate AAA Proxy With a Remote AAA Resource dialog box.
- **Step 5** Enter the information about the proxy association, as defined in [Table 5-4.](#page-5-0)
- **Step 6** Click **OK**. The system redisplays the AAA Proxy Link Inventory page.
- **Step 7** Click **Done**.

### **To Delete a AAA Server**

Before you delete a AAA server, be aware of the following considerations:

• If any subscribers are provisioned using this AAA server, BAC cannot remove the RADIUS service feature from any network devices associated with this AAA server, and you cannot delete the AAA resources.

**•** To remove the AAA resources, you must first delete the AAA service from subscribers accounts associated with this server and then remove the association between network devices and this AAA server.

To delete a AAA server, follow these steps:

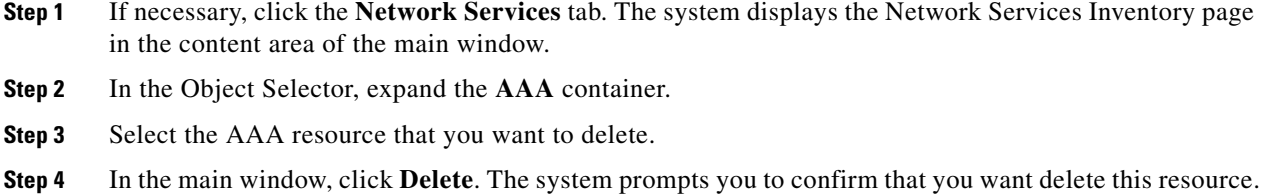

**Step 5** Click **OK**.

### **To Remove a Proxy Server Association with a Remote Server**

Before you remove the association of a proxy server with a remote server, you first delete the remote server.

To remove the association with a remote server, follow these steps:

- **Step 1** Click the **Network Services** tab. The system displays the Network Services Inventory page in the content area of the main window.
- **Step 2** In the Object Selector, expand the AAA folder and choose the proxy server that has the association with a remote server that you want to remove.
- **Step 3** In the main window, click **Associate Proxy**. The system displays the AAA Proxy Link Inventory page.
- **Step 4** Click **Remove**.

# <span id="page-6-0"></span>**Organizing and Managing Notification Engine Servers**

A Cisco CNS Notification Engine (Cnote) server is a software product integrated with BAC to provide network, device, and subscriber fault management. You organize and manage Notification Engine servers within BAC to support detecting, diagnosing, and resolving these faults.

#### **About Notification Engine Servers**

When you create a Notification Engine server, you define the fields listed in [Table 5-5](#page-7-0).

Г

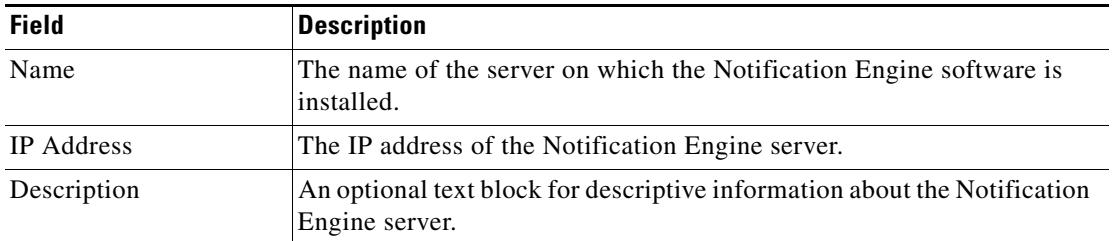

<span id="page-7-0"></span>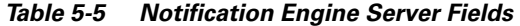

### **To Create a Notification Engine Server**

Create a Notification Engine server to enable you to read Syslog messages and to take advantage of these Notification Engine capabilities:

- **•** User-defined filtering
- **•** De-duplication of notifications
- **•** Correlation of device notifications

**Note** The Notification Engine software is separately installed from BAC. For more detailed information about the Cisco CNS Notification Engine software, see its accompanying product documentation.

To create a Notification engine server, follow these steps:

- **Step 1** Click the **Network Services** tab. The system displays the Network Services Inventory page in the content area of the main window.
- **Step 2** In the Object Selector, click **Cnote**.
- **Step 3** In the main window, click **Create**. The system displays the Select Owners page.

The Select Owners page contains a dual column selection box, which you use to add and remove owners.

- **Step 4** In the Available Owners list box, select the owner of the Notification Engine server and click **Add**. BAC moves the owner to the Selected Owners list box.
- **Step 5** Click **Next**. The system displays the Create Notification Engine page.
- **Step 6** Enter information about the Notification Engine server, as defined in [Table 5-5](#page-7-0).
- **Step 7** When you are done, click **Finish**.

### **To Delete a Notification Engine Server**

Delete a Notification Engine server if you remove the device on which this software is installed from the network.

To delete a Notification Engine server, follow these steps:

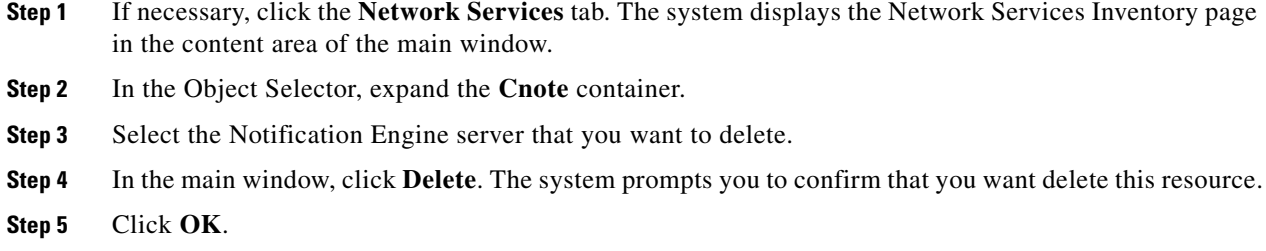

# <span id="page-8-0"></span>**Organizing and Managing Configuration Engine Servers**

You organize and manage Configuration Engine servers to handle groups of Cisco IOS devices and the services they deliver. These servers store router configurations and deliver them to devices as needed.

### <span id="page-8-1"></span>**About Configuration Engine Servers**

When you create Configuration Engine servers, you define the fields listed in [Table 5-6](#page-8-1).

| <b>Field</b> | <b>Description</b>                                                                                                    |
|--------------|----------------------------------------------------------------------------------------------------|
| Parent       | A system-supplied value, which is similar to a path statement, that<br>locates the server in the network hierarchy.                                                                                                    |
| Name         | The name of the Configuration Engine server.                                                                                                    |
| <b>Type</b>  | The method that you want to use to download configuration files. The<br>values are:                                                                                                    |
|              | Telnet/Console—Choose this option to download using Telnet or<br>the console port. Telnet establishes a session with a router. Console<br>establishes a Telnet session with a terminal server to download over<br>the console port of the router.                                                              |
|              | HTTP—Choose this option to download using the hypertext<br>٠<br>transfer protocol (HTTP). BAC uses the CNS Agent to download<br>files using HTTP.                                                                                                    |
| CDM Index    | Indicates the server used in downloading configuration files. The value<br>that you enter has the following form:                                                                                                    |
|              | IE2100_numericvalue                                                                                                    |
|              | For example, IE2100 <sub>_0</sub> might be used for a Telnet/Console server.                                                                                                    |
|              | The values in this field are set in the cdm. properties file, which is located<br>in \$BAC_HOME/cdm/properties/. You add and remove Telnet/Console<br>and HTTP servers using this file. For information about modifying this<br>file, see the Broadband Access Center Installation and Configuration<br>Guide. |

*Table 5-6 Configuration Engine Server Fields* 

| <b>Field</b>      | Description                                                          |
|-------------------|----------------------------------------------------------------------|
| <b>IP</b> Address | The IP address of the server.                                        |
| Description       | An optional text block for descriptive information about the server. |

*Table 5-6 Configuration Engine Server Fields (continued)*

### **To Create a Configuration Engine Server**

Create a Configuration Engine server if you want to download the configuration files using Telnet or HTTP.

To create a Configuration Engine server, follow these steps:

- **Step 1** Click the **Network Services** tab. The system displays the Network Services Inventory page in the content area of the main window.
- **Step 2** In the Object Selector, click **Config Engine.**
- **Step 3** In the main window, click **Create**. The system displays the Configuration Engine page.
- **Step 4** Enter information about the Configuration Engine server, as defined in [Table 5-6](#page-8-1).
- **Step 5** When you are done, click **OK**.

### **To Delete a Configuration Engine Server**

Delete a Configuration Engine server if you remove the device on which this software is installed from the network.

To delete a Configuration Engine server, follow these steps:

- **Step 1** If necessary, click the **Network Services** tab. The system displays the Network Services Inventory page in the content area of the main window.
- **Step 2** In the Object Selector, expand the **Configuration Engine** container.
- **Step 3** Select the Configuration Engine server that you want to delete.
- **Step 4** In the main window, click **Delete**. The system prompts you to confirm that you want delete this resource.
- **Step 5** Click **OK**.

# <span id="page-9-0"></span>**Organizing and Managing DHCP Servers**

You organize and manage Cisco CNS Network Registrar servers to provide IP address management and DNS domain update functions.

### <span id="page-10-0"></span>**About DHCP Servers**

When you create a DHCP server, you define the fields listed in [Table 5-7.](#page-10-0)

*Table 5-7 DHCP Server Fields* 

| <b>Field</b>       | <b>Description</b>                                                                                                  |
|--------------------|----------------------------------------------------------------------------------------------------|
| Parent             | A system-supplied value, which is similar to a path statement, that<br>locates the device in the network hierarchy. |
| Name               | A name associated with the DHCP server, not necessarily its hostname.                                               |
| <b>IP/Hostname</b> | The IP address or hostname of the server.                                                                           |
| Description        | An optional text box for descriptive information about the server.                                                  |

### **To Create a DHCP Server**

Create DHCP servers to manage scopes of IP addresses in PTA and LNS broadband aggregation scenarios.

To create a DHCP server, follow these steps:

- **Step 1** Click the **Network Services** tab. The system displays the Network Service Inventory page in the content area of the main window.
- **Step 2** In the Object Selector, click **DHCP**.
- **Step 3** In the main window, click **Create**. The system displays the DHCP page in the main window.
- **Step 4** Enter the DHCP resource information, as defined in [Table 5-7.](#page-10-0)
- **Step 5** When you are done, click **Finish**.

## **To Delete a DHCP Server**

Delete a DHCP server if you remove the device on which this software is installed from the network. To delete a DHCP server, follow these steps:

- **Step 1** If necessary, click the **Network Services** tab. The system displays the Network Services Inventory page in contents area of the main window.
- **Step 2** In the Object Selector, expand the **DHCP** container.
- **Step 3** Select the DHCP server that you want to delete.
- **Step 4** In the main window, click **Delete**. The system prompts you to confirm that you want delete this resource.
- **Step 5** Click **OK**.

# <span id="page-11-0"></span>**Organizing and Managing Quality of Service Features**

You organize and manage QoS features in BAC so that you can provided differentiated services based on subscriber and network requirements. You control QoS within BAC through:

- **•** Standard access lists
- **•** Extended access lists
- **•** Class maps
- **•** Policy maps

## <span id="page-11-2"></span>**Creating and Managing Standard Access Lists**

Standard access lists filter IP traffic at a router interface. They permit or deny network access to packets based on conditions you specify in each list.

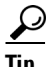

**Tip** Create access lists before you create class maps and policy maps.

#### <span id="page-11-1"></span>**About Standard Access Lists**

When you create a standard access list, you define the fields listed in [Table 5-8.](#page-11-1)

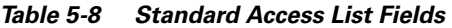

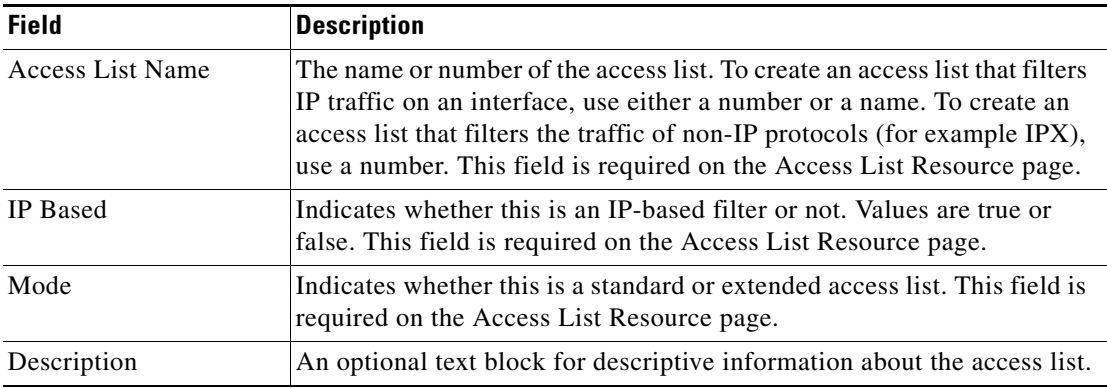

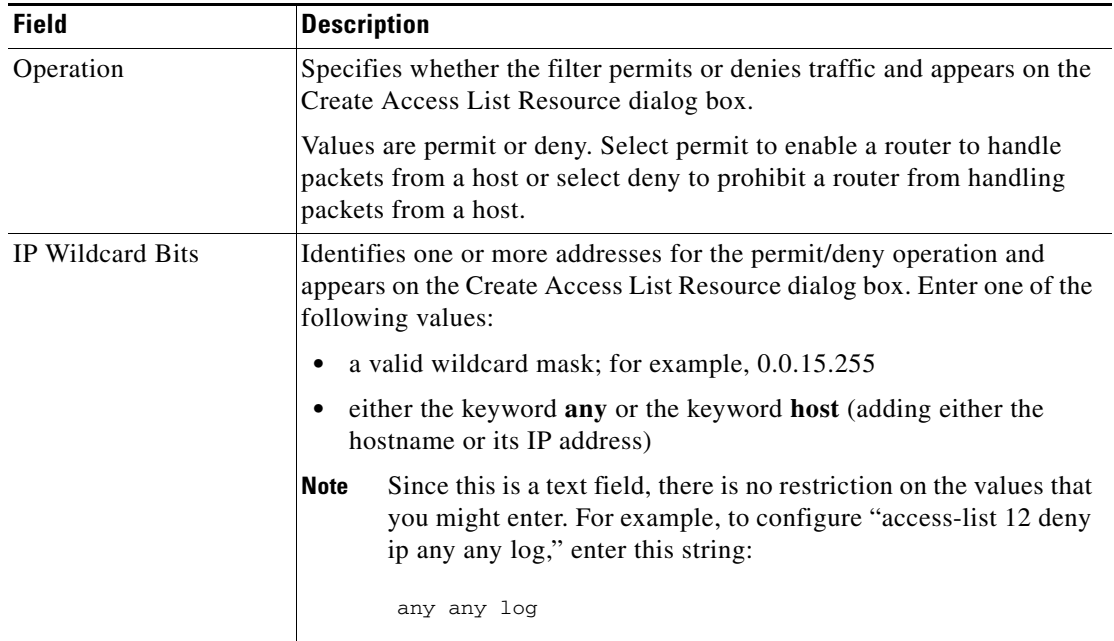

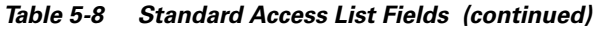

#### **To Create Standard Access Lists**

Create standard access lists to filter network traffic based on the source of packets. Before you add a standard access list, be aware of the following considerations:

- You can name or number a standard IP access list. If you number the access list, the number must be in the 1 to 99 range or the 1300 to 1999 range.
- You can only number non-IP standard access lists. The number cannot fall in the 1 to 99 and 1300 to 1999 ranges, or the 100 to 199 and 2000 to 2699 ranges, which are reserved for IP extended access lists.
- **•** A standard IP access list supports multiple permit and deny operations.
- **•** Non-IP standard access lists support only a single permit or deny operation.

To create a standard access list, follow these steps:

- **Step 1** Click the **Network Services** tab. The system displays the Network Services Inventory page in the content area of the main window.
- **Step 2** In the Object Selector, expand the QoS container and click **AccessList**.
- **Step 3** In the main window, click **Create**. The system displays the Select Owners page in the main window. The Select Owners page contains a dual column selection box, which you use to add and remove owners.
- **Step 4** In the Available Owners list box, choose the owner of the access list and click **Add**. BAC moves the owner to the Selected Owners list box.
- **Step 5** Click **Next**. The system displays the Select Configuration Profile page.
- **Step 6** In the Access List folder, select the Access List icon and click **Next**. The system displays the Access List Resource page.
- **Step 7** Create the access list by entering information in the Access List Name, IP Based, and Mode fields, as defined in [Table 5-8.](#page-11-1)
- **Step 8** Click **Add**. The system displays the Create AccessList Resource dialog box.
- **Step 9** Configure the access list by entering information in the Operation and IP Wildcard Bits fields, as defined in [Table 5-8](#page-11-1).
- **Step 10** Click **OK**. The system redisplays the AccessList Resource page.
- **Step 11** Click **Finish**.

#### **To Delete Standard Access Lists**

Delete standard access lists access lists if changes to network topology make them obsolete. Before you delete a standard access list, be aware of the following considerateness:

- If any class map or network device references this access list, BAC cannot remove the list.
- To remove the access list:
	- **–** Delete the class maps that reference it. You also must delete any policy maps that reference the class maps and any services that reference the policy map.
	- **–** Remove references to the access list on network devices.

To delete a standard access list, follow these steps:

- **Step 1** If necessary, click the **Network Services** tab. The system displays the Network Services Inventory page in the content area of the main window. **Step 2** In the Object Selector, expand the QoS and Access List containers. **Step 3** Select the access list that you want to delete. **Step 4** In the main window, click **Delete**. The system prompts you to confirm that you want delete this resource.
- 
- **Step 5** Click **OK**.

### <span id="page-13-0"></span>**Creating and Managing Extended Access Lists**

Extended access lists enable you to filter network traffic based on interfaces, protocols, and source and destination addresses.

#### **About Extended Access Lists**

When you create an extended access list, you define the fields listed in [Table 5-9.](#page-14-0)

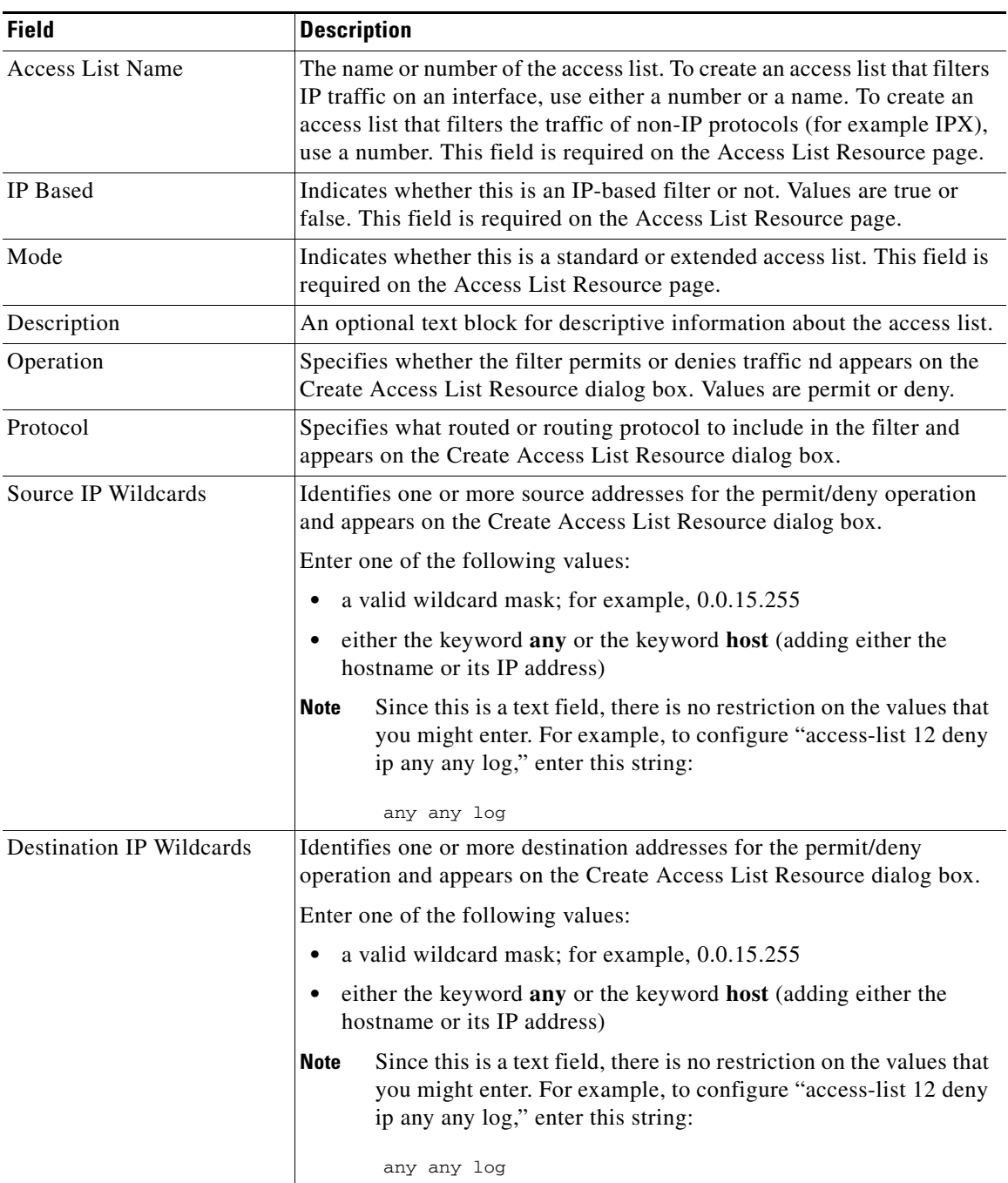

<span id="page-14-0"></span>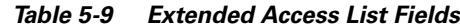

#### **To Create Extended Access Lists**

Create extended access lists if you want to achieve a greater degree of control over traffic filtering than standard access lists enable. Before you add an extended access list, be aware of the following considerations:

• You can name or number an extended IP access list. If you number the access list, the number must be in the 100 to 199 range or the 2000 to 2699 range.

- **•** You can only number non-IP extended access lists. The number cannot fall in the 100 to 199, 2000 to 2699 ranges, or the 1 to 99 and 1300 to 1999 ranges, which are reserved for IP standard access lists.
- **•** An extended IP access list supports multiple permit and deny operations.
- **•** Non-IP extended access lists support only a single permit or deny operation.

To create an extended access list, follow these steps:

- **Step 1** Click the **Network Services** tab. The system displays the Network Services Inventory page in the content area of the main window.
- **Step 2** In the Object Selector, expand the QoS container and click **AccessList**.
- **Step 3** In the main window, click **Create**. The system displays the Select Owners page in the main window. The Select Owners page contains a dual column selection box, which you use to add and remove owners.
- **Step 4** In the Available Owners list box, select the owner of the access list and click **Add**.
- **Step 5** Click **Next**. The system displays the Select Configuration Profile page.
- **Step 6** In the Access List folder, select the Access List icon and click **Next**. The system displays the Access List Resource page.
- **Step 7** Create the access list by entering information in the Access List Name, IP Based, and Mode fields, as defined in [Table 5-9.](#page-14-0)
- **Step 8** Click **Add**. The system displays the Create AccessList Resource dialog box.
- **Step 9** Configure the access list by entering information in the Operation, Protocol, Source IP Wildcards, and Destination IP Wildcards, as defined in [Table 5-9](#page-14-0).
- **Step 10** Click **OK**. The system redisplays the AccessList Resource page.
- **Step 11** Click **Finish**.

#### **To Delete an Extended Access List**

Delete extended access lists if changes to network topology make them obsolete. Before you delete an extended access list, be aware of the following considerations:

- If any class map or network device references this access list, BAC cannot remove the list.
- To remove the access list:
	- **–** Delete the class maps that reference it. You also must delete any policy maps that reference the class maps and any services that reference the policy map.
	- **–** Remove references to the access list on network devices.

To delete an extended access list, follow these steps:

- **Step 1** If necessary, click the **Network Services** tab. The system displays the Network Services Inventory page in the content area of the main window.
- **Step 2** In the Object Selector, expand the QoS and Access List containers.
- **Step 3** Select the access list that you want to delete.
- **Step 4** In the main window, click **Delete**. The system prompts you to confirm that you want delete this resource.

**Step 5** Click **OK**.

## **Creating and Managing Class Maps**

Class maps define the criteria that enable routers to differentiate network traffic. A class map classifies traffic on an inbound or an outbound interface. You organize and manage class maps to differentiate network traffic based on a series of match criteria.

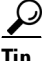

 $\overrightarrow{C}$  Create class maps before you create policy maps.

#### <span id="page-16-0"></span>**About Class Maps**

When you create a class map, you define the fields listed in [Table 5-10.](#page-16-0)

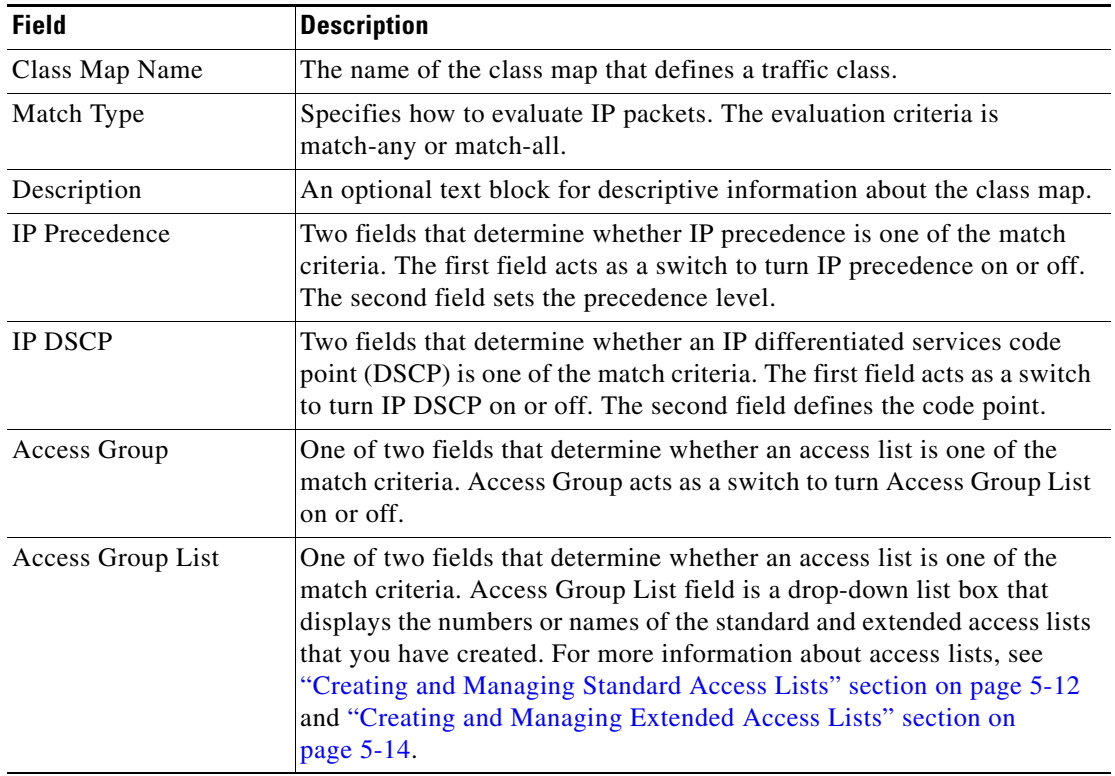

#### *Table 5-10 Class Map Fields*

#### **To Create a Class Map**

Create class maps to mark IP packets so that routers on your network can evaluate the packets against the match criteria you specify.

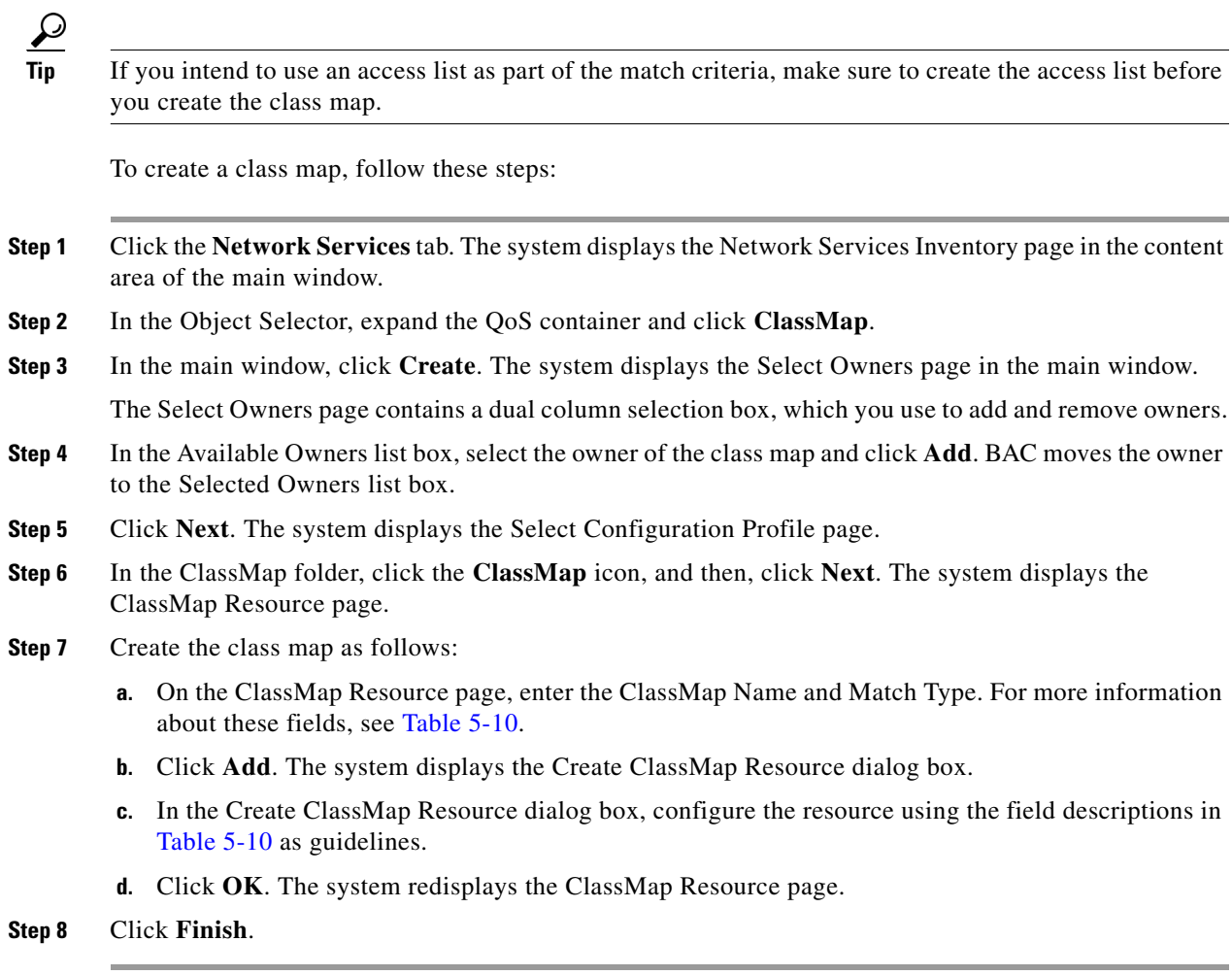

### **To Delete a Class Map**

Delete class maps if changes to network topology make the match conditions obsolete.

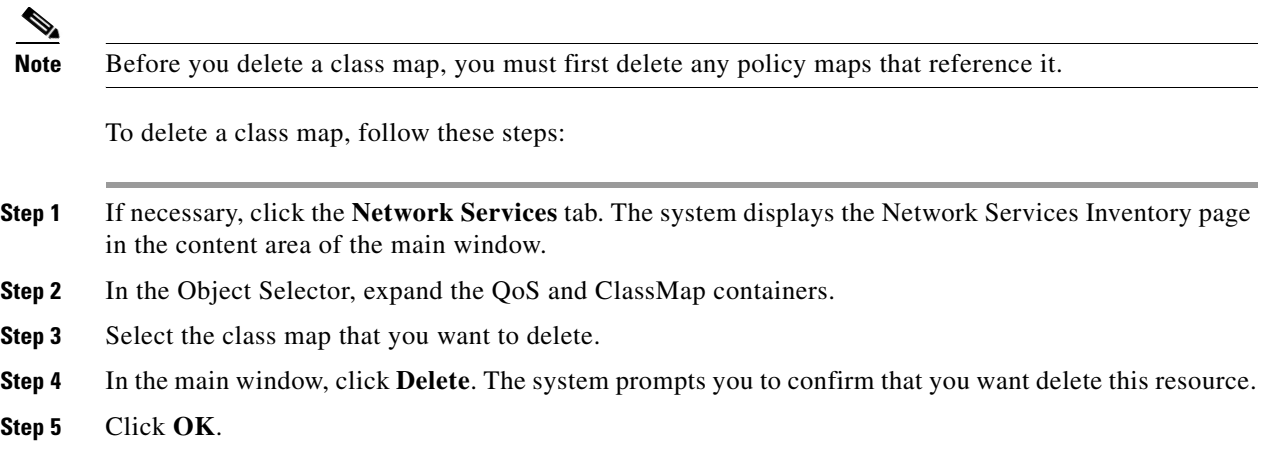

 $\mathbf{I}$ 

**OL-3061-01**

## **Creating and Managing Policy Maps**

Policy maps define QoS actions and rules and associate these to a class maps. You organize and manage policy maps in BAC to set up such things as class-based weighted fair queuing, traffic policing, and traffic shaping.

 $\mathcal{L}$ 

**Tip** Create a policy map before you create a service.

#### <span id="page-18-0"></span>**About Policy Maps**

When you create a policy map, you define the fields Listed in [Table 5-7](#page-10-0).

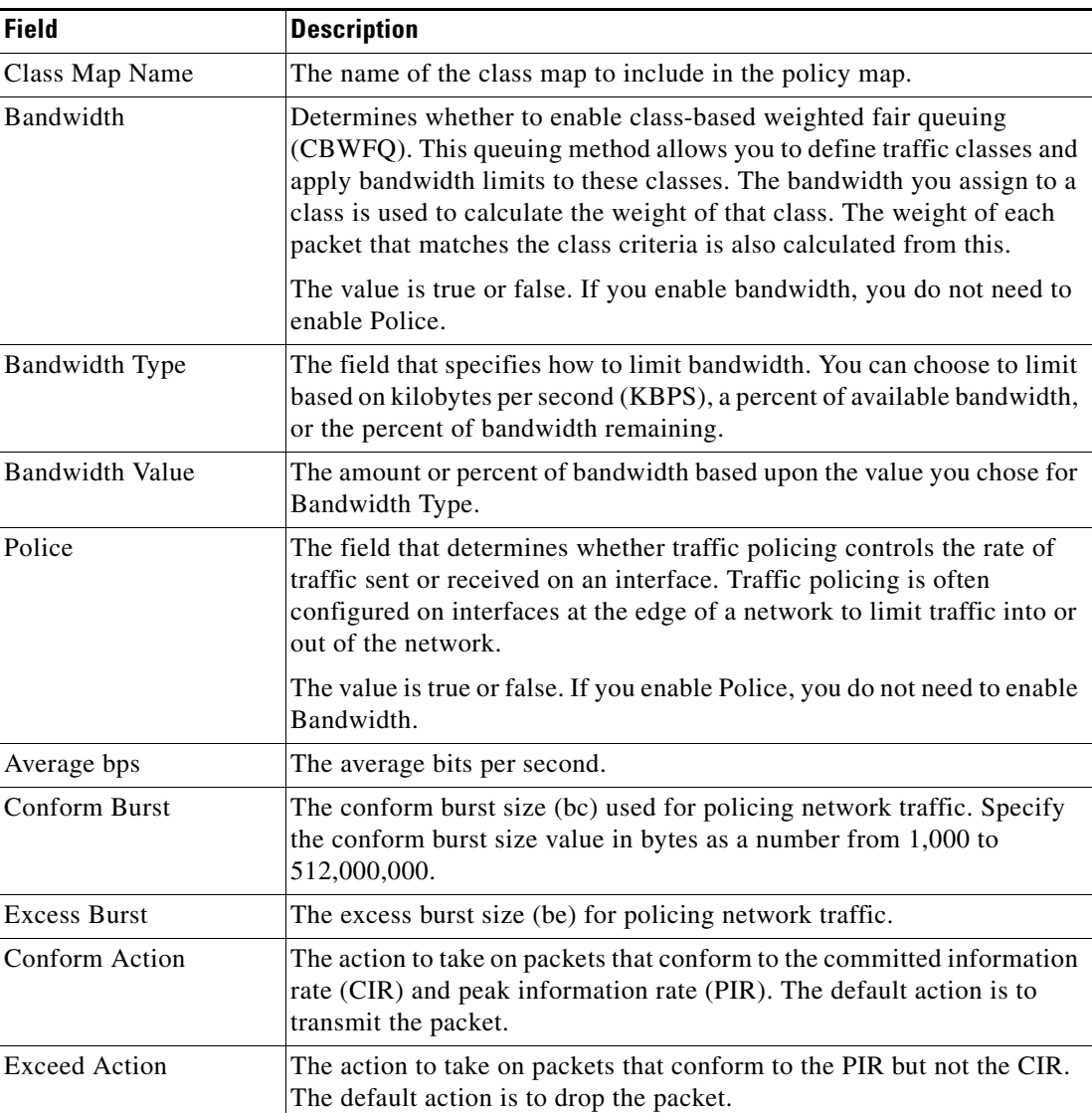

#### *Table 5-11 Policy Map Fields*

a ka

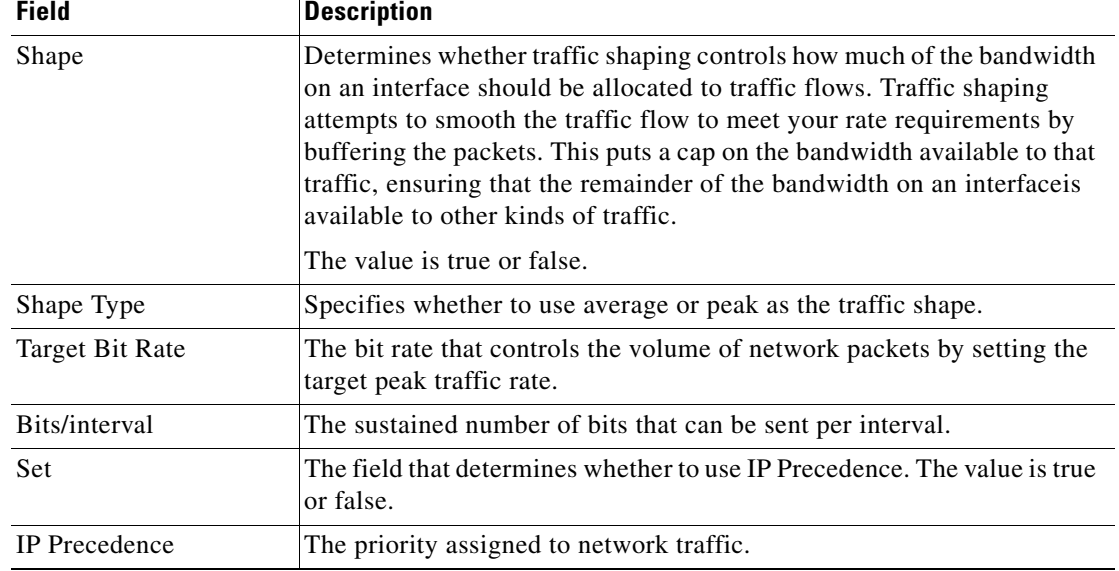

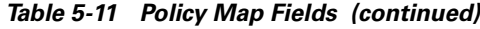

#### **To Create Policy Map**

Create policy maps so that you can provide differentiated services to network subscribers. To create a policy map, follow these steps:

**Step 1** Click the **Network Services** tab. The system displays the Network Services Inventory page in the content area of the main window. **Step 2** In the Object Selector, expand the QoS container and click **PolicyMap**. **Step 3** In the main window, click **Create**. The system displays the Select Owners page. The Select Owners page contains a dual column selection box, which you use to add and remove owners. **Step 4** In the Available Owners list box, select the owner of the policy map and click **Add**. The system moves the owner to the Selected Owners list box. **Step 5** Click **Next**. The system displays the Select Configuration Profile page. **Step 6** In the PolicyAction folder, click the **PolicyAction** icon, and then, click **Next**. The system displays the Policy Resource page.

**Step 7** Create the policy map as follows:

- **a.** On the Policy Resource page, enter the following information:
	- **–** In the PolicyMap Name text box, enter the name of the policy map.
	- **–** In the Description text box, enter additional descriptive information about the policy map as desired.
- **b.** Click **Add.** The system displays the Policy Resource dialog box.
- **c.** In the Create Policy Resource dialog box, enter the policy map resource information, as defined in [Table 5-11.](#page-18-0)
- **d.** When you are done, Click **OK**. The system redisplays the Policy Resource page.
- **Step 8** Click **Finish**.

#### **To Delete Policy Maps**

Delete policy maps if network changes make them obsolete.

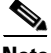

**Note** Before you delete a policy map, you must first delete any service or device that references it.

To delete a policy map, follow these steps:

- **Step 1** If necessary, click the **Network Services** tab. The system displays the Network Services Inventory page in the content area of the main window.
- **Step 2** In the Object Selector, expand the Qos and PolicyMap containers.
- **Step 3** Select the policy map that you want to delete.
- **Step 4** In the main window, click **Delete**. The system prompts you to confirm that you want delete this resource.
- **Step 5** Click **OK**.

# <span id="page-20-0"></span>**Organizing and Managing Services**

A service attaches a policy map to an interface and specifies the direction (inbound or outbound) to which it applies. You organize and manage services within BAC so that you can provide differentiated services to subscribers depending on their application requirements.

### **About Services**

When you create a service, you define the fields listed in [Table 5-12](#page-21-0).

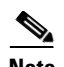

**Note** You can customize all Cisco attribute/value pairs. The pairs listed in this table are simply the set that is delivered with the product. To customize attribute/value pairs for a service open the following files in a text editor:

/opt/CSCObacss/common/templates/Broadband/aggregator-add-service\_TMPL\_ /opt/CSCObacss/common/templates/Broadband/aggregator-delete-service\_TMPL\_

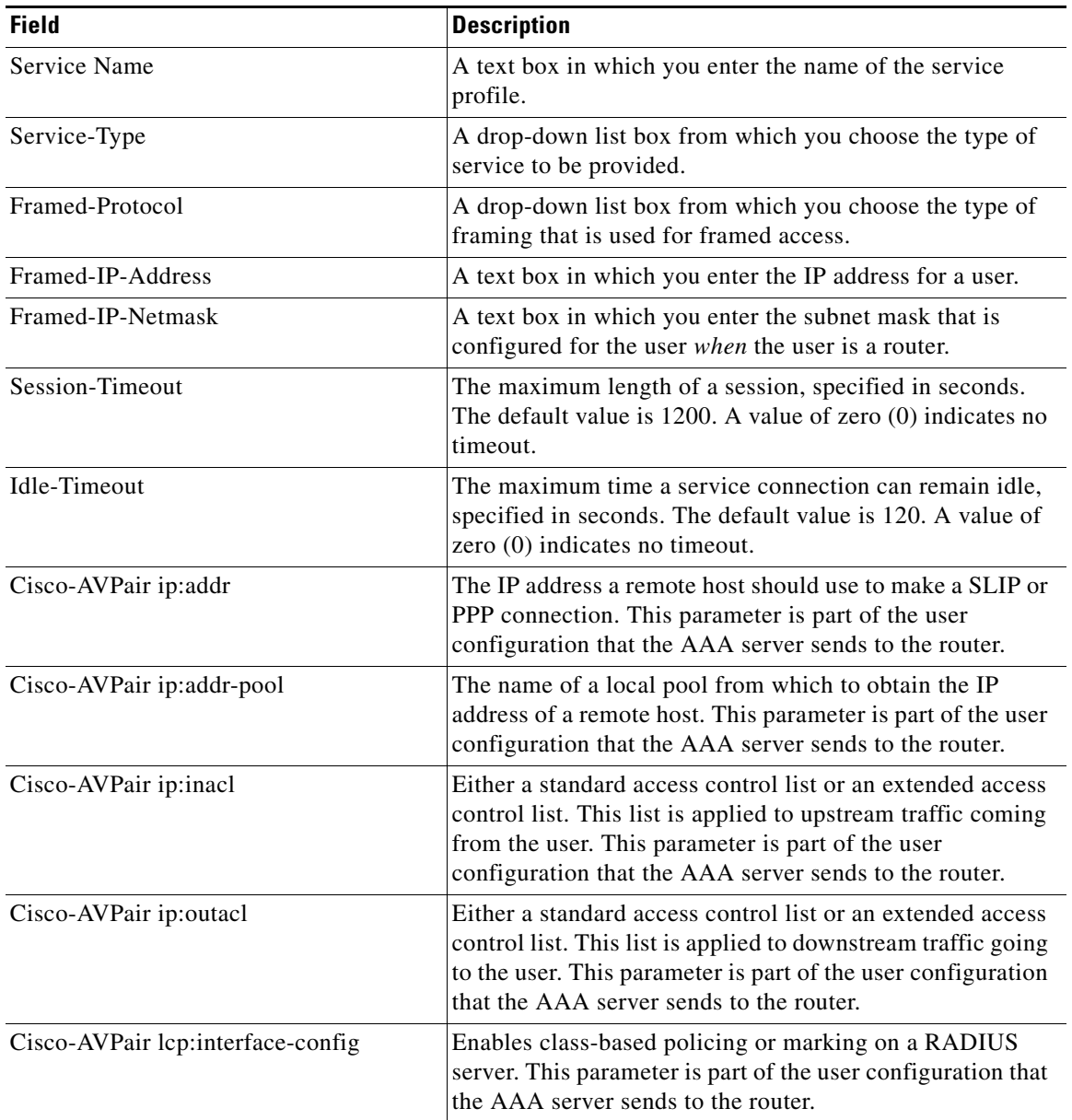

#### <span id="page-21-0"></span>*Table 5-12 Service Fields*

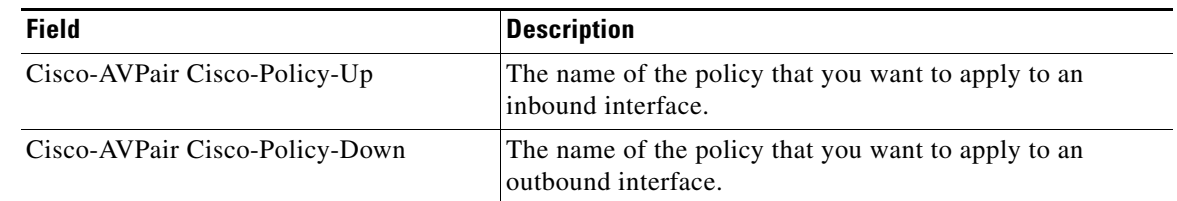

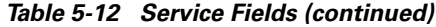

### **To Create a Service**

Create a service so that you can attach a policy map to an interface. To create a service, follow these steps:

- **Step 1** Click the **Network Services** tab. The system displays the Network Services Inventory page in the content area of the main window.
- **Step 2** In the Object Selector, select Service.
- **Step 3** In the main window, click **Create**. The system displays the Select Owners page.

The Select Owners page contains a dual column selection box, which you use to add and remove owners.

- **Step 4** In the Available Owners list box, select the owner of the policy map and click **Add**. The system moves the owner to the Selected Owners list box.
- **Step 5** Click **Next**. The system displays the Select Configuration Profile page.
- **Step 6** In the Service folder, click the **Service** icon, and then, click **Next**. The system displays the Create Service Resource page.
- **Step 7** On the Create Service Resource page, enter the resource information, as defined in [Table 5-12](#page-21-0).
- **Step 8** Click **Finish**.

### **To Delete a Service**

To delete a service, follow these steps:

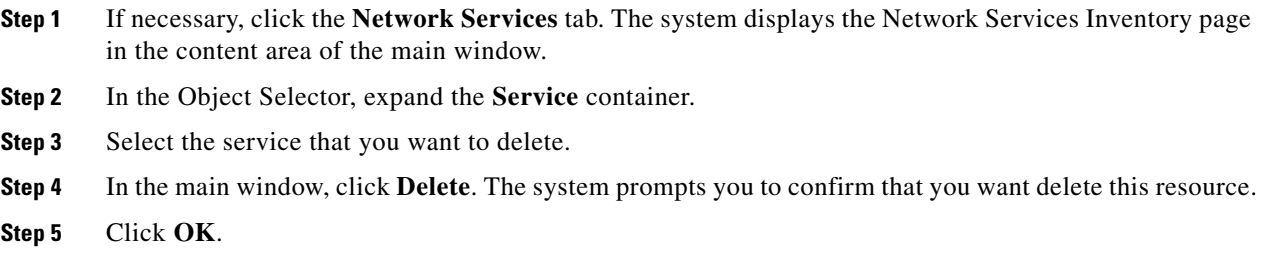

# <span id="page-23-0"></span>**Organizing and Managing Terminal Servers**

Terminal servers enable you to use a single point to access the console ports of many devices. You organize and manage terminal servers within BAC if you want to download configuration information using console ports.

### <span id="page-23-1"></span>**About Terminal Servers**

When you create terminal servers, you define the fields listed in [Table 5-13](#page-23-1).

| <b>Field</b>       | <b>Description</b>                                                                                                  |
|--------------------|----------------------------------------------------------------------------------------------------|
| Parent             | A system-supplied value, which is similar to a path statement, that<br>locates the device in the network hierarchy. |
| Name               | The name of the terminal server.                                                                                    |
| Server IP Address  | The IP address of the terminal server.                                                                              |
| User Id            | The login identifier of a user authorized to access the terminal server.                                            |
| User Passwd        | The password for the user authorized to access the terminal server.                                                 |
| Secret User Passwd | The secret password stored on the terminal server used to authenticate a<br>user or remote device.                  |
| Port User Passwd   | The password that enables access to the console port.                                                               |
| Description        | An optional text box for descriptive information about the server.                                                  |

*Table 5-13 Terminal Server Fields*

# **To Create a Terminal Server**

Create terminal servers if you want to download configuration files using the console port of a router.

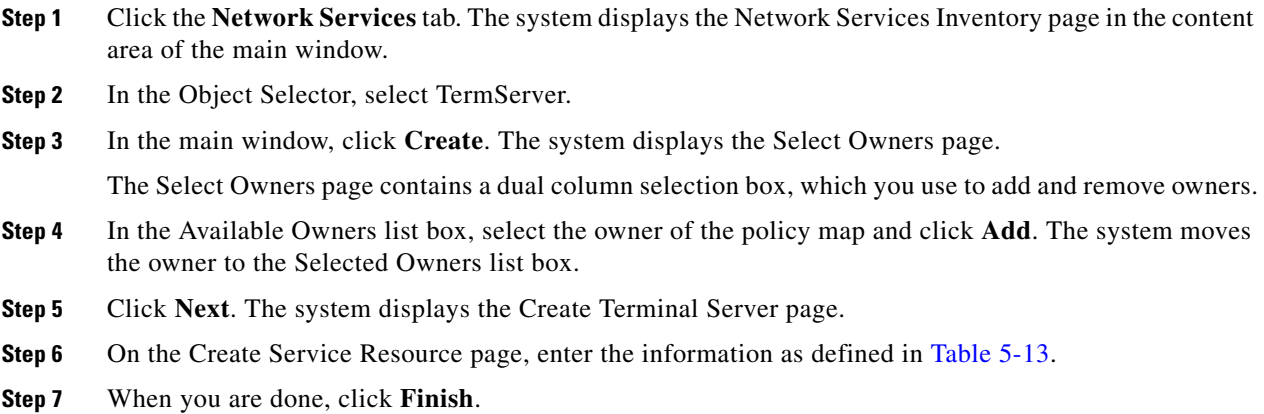

# **To Delete a Terminal Server**

To delete a terminal server, follow these steps:

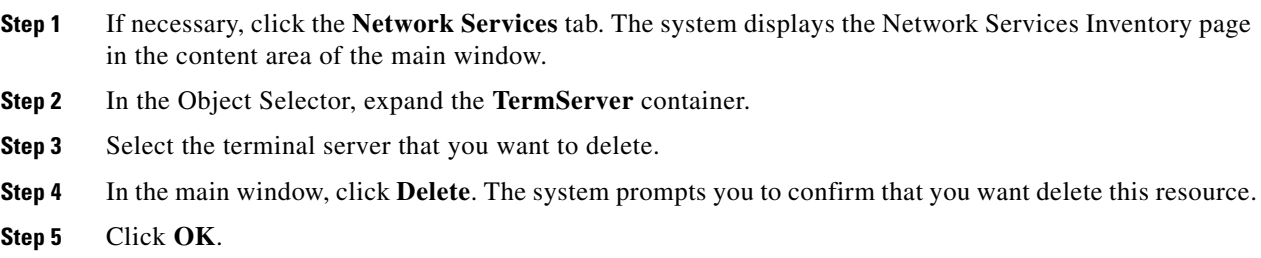

# <span id="page-25-0"></span>**Organizing and Managing Tunnels**

You organize and manage tunnels to encapsulate packets inside a transport protocol. Tunnels provide the ability to implement standard point-to-point encapsulation schemes.

BAC supports two tunneling profiles:

- **•** Cisco tunnel
- **•** IETF tunnel

**Note** You can customize tunnel Cisco and IETF tunnel characteristics. To customize tunnel open the following files in a text editor:

/opt/CSCObacss/common/templates/Broadband/aggregator-add-cisco-tunnel\_TMPL\_ /opt/CSCObacss/common/templates/Broadband/aggregator-delete-cisco-tunnel\_TMPL\_ /opt/CSCObacss/common/templates/Broadband/aggregator-add-ietf-tunnel\_TMPL\_ /opt/CSCObacss/common/templates/Broadband/aggregator-delete-ietf-tunnel\_TMPL\_

### <span id="page-25-1"></span>**About Cisco Tunnels**

When you configure a tunnel with Cisco encapsulation, you set the fields listed in [Table 5-14](#page-25-1).

| <b>Field</b>        | <b>Description</b>                                                                                                    |
|---------------------|----------------------------------------------------------------------------------------------------|
| Tunnel Name         | The name of the L2TP tunnel. A tunnel name is required.                                                                  |
| Realm               | The name of the realm that the AAA server uses to authenticate a user.<br>for example, example.com. A realm is required. |
| AAA                 | The IP address of the AAA server.                                                                                        |
| Service Type        | The type of service: either outbound or inbound.                                                                         |
| <b>IP</b> Addresses | Destination IP addresses of this tunnel.                                                                                 |
| Source IP           | The IP address of the interface from which the encapsulated packets are<br>sent, or specifies the router's IP address.   |
| Tunnel ID           | The tunnel identifier.                                                                                                   |
| Tunnel Type         | The tunneling protocol used on this tunnel. Examples include L2TP and<br>the PPP tunneling protocol.                     |
| Tunnel Password     | A password to be used for authentication with a remote server.                                                           |

*Table 5-14 Cisco Tunnel Fields*

### **To Configure Cisco Tunnels**

To configure a Cisco tunnel, follow these steps:

- **Step 1** Click the **Network Services** tab. The system displays the Network Service Inventory page in the content area of the main window.
- **Step 2** In the Object Selector, select **Tunnel**.

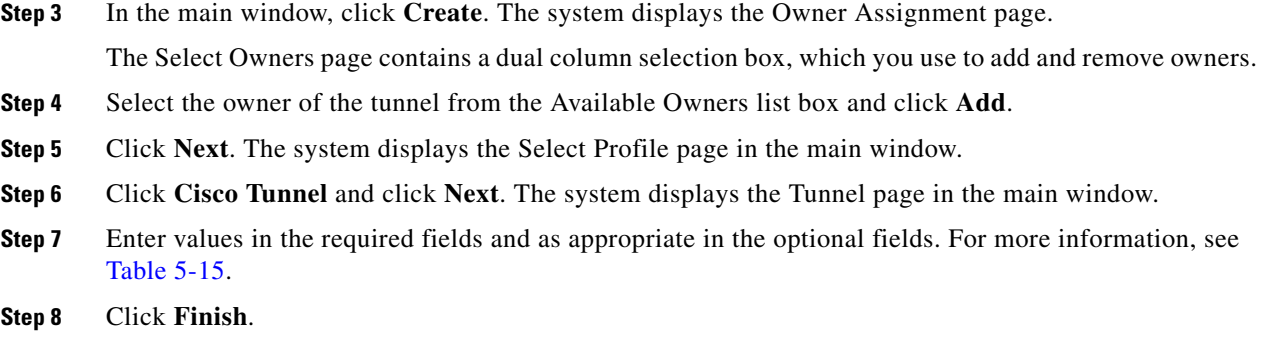

## <span id="page-26-0"></span>**About IETF Tunnels**

When you configure a tunnel with IETF encapsulation, you set the fields listed in [Table 5-15.](#page-26-0)

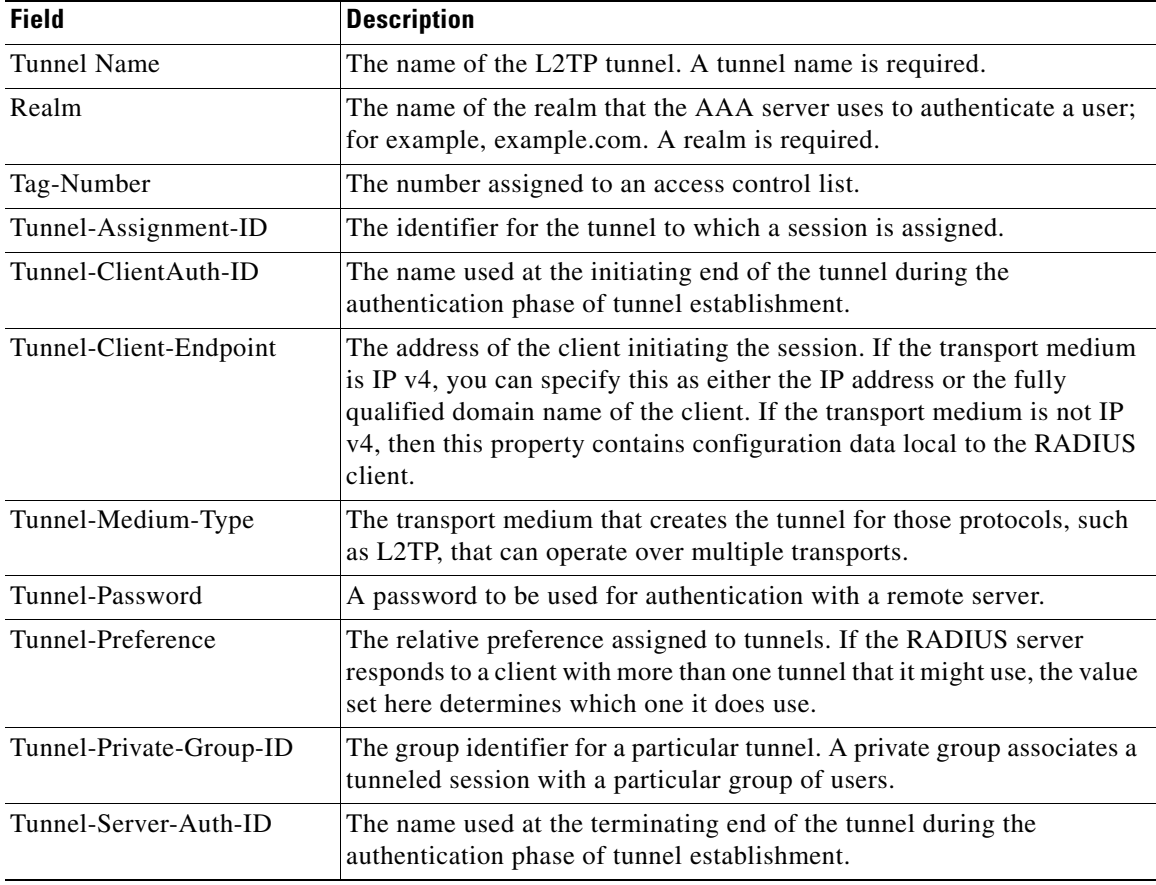

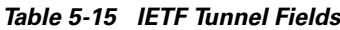

 $\blacksquare$ 

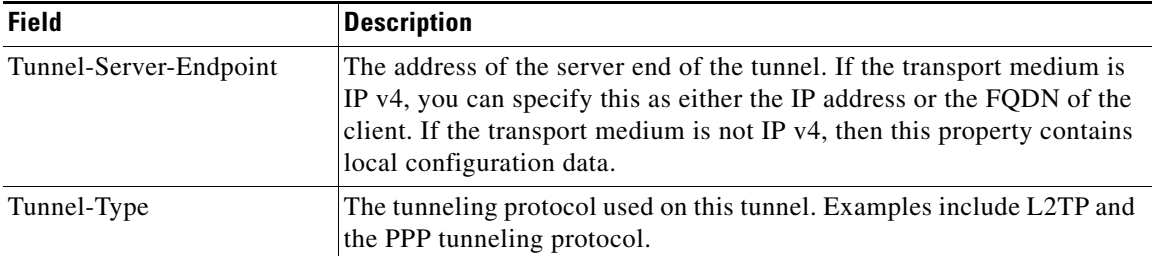

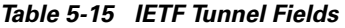

# **To Configure an IETF Tunnel**

To configure an IETF tunnel, follow these steps:

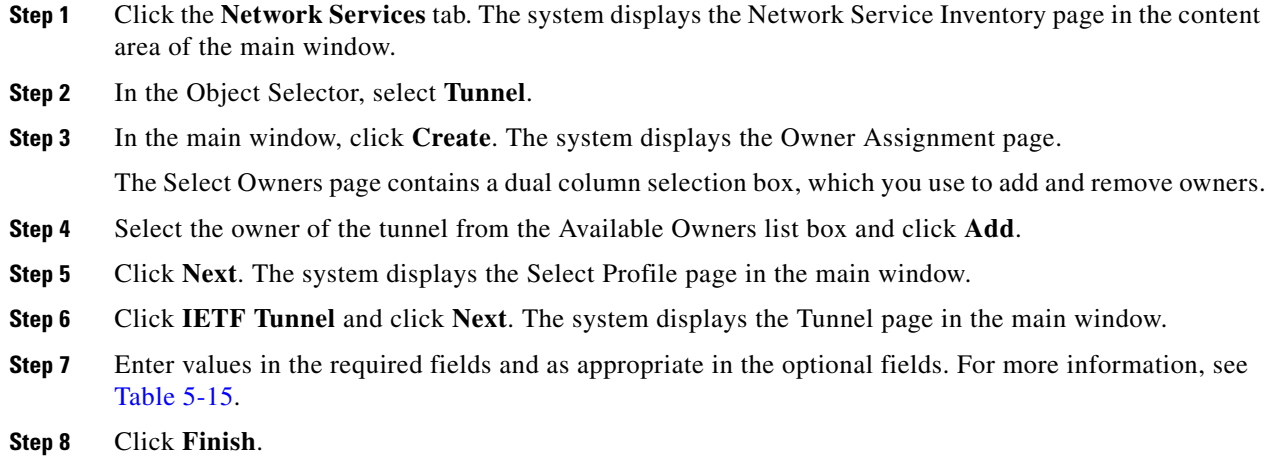

## **To Delete a Tunnel**

To delete a tunnel, follow these steps:

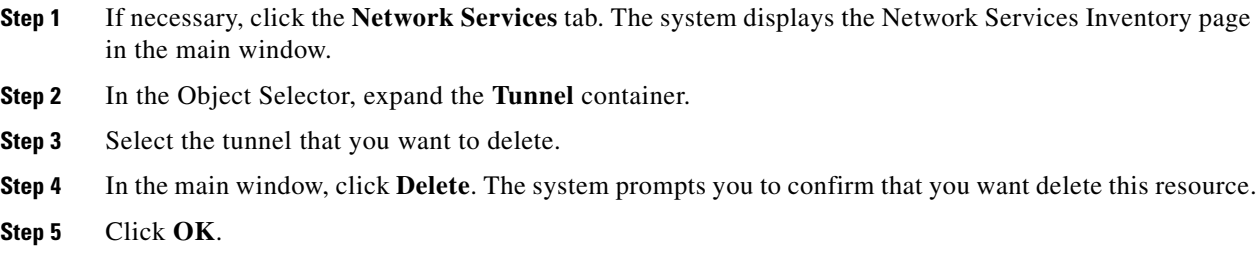